**Menu Map** Page 1 of 4

# **Menu Map**

### **Menus list**

Default Source Paper Size/Type Configure MP Substitute Size Paper Texture Paper Weight Paper Loading Custom Types Custom Names<sup>1</sup> Universal Setup

### **Security Settings Settings Settings Security Security Settings**

Miscellaneous Security Settings4 Confidential Print Erase Temporary Data Files<sup>4</sup> Security Audit Log Set Date and Time

Menu Settings Page Device Statistics Network Setup Page2 Profiles List Print Fonts Print Directory Print Demo Asset Report

General Settings Flash Drive Menu<sup>4</sup> Print Settings

**Paper Menu Reports** Reports **Network/Ports** 

Active NIC Standard Network<sup>3</sup> Reports Network Card TCP/IP IPv6 Wireless AppleTalk Standard USB Parallel4 SMTP Setup

Print All Guides Print Quality Media Guide Print Defects Guide Menu Map Information Guide Connection Guide Moving Guide Supplies Guide

 $1$  This menu appears only in touch-screen printer models.

- <sup>2</sup> Depending on the printer setup, this menu item appears as Network Setup Page or Network [x] Setup Page.
- $3$  Depending on the printer setup, this menu item appears as Standard Network or Network [x].

<sup>4</sup> This feature is available only in select printer models.

## **Using the printer control panel**

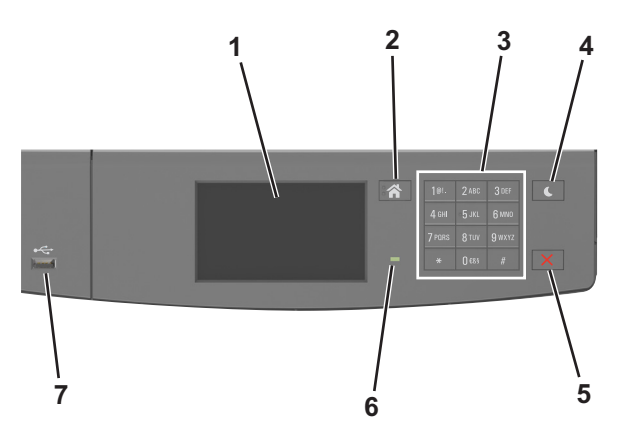

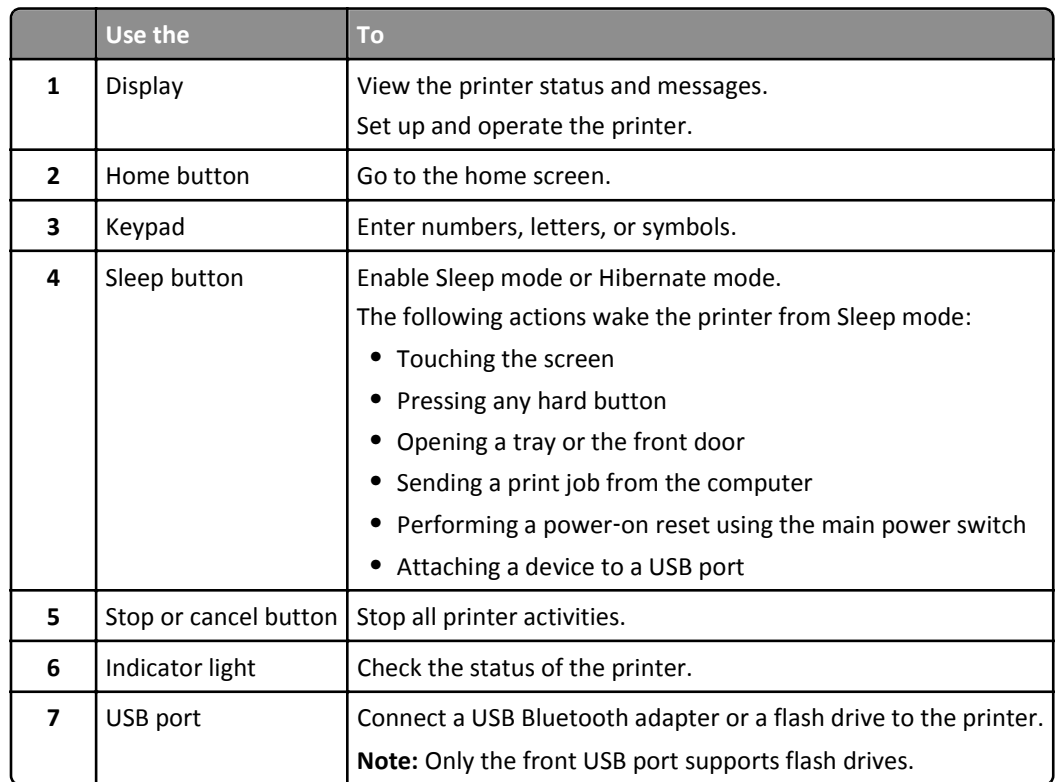

# **Understanding the colors of the indicator and Sleep button lights**

The colors of the indicator and Sleep button lights on the printer control panel signify a certain printer status or condition.

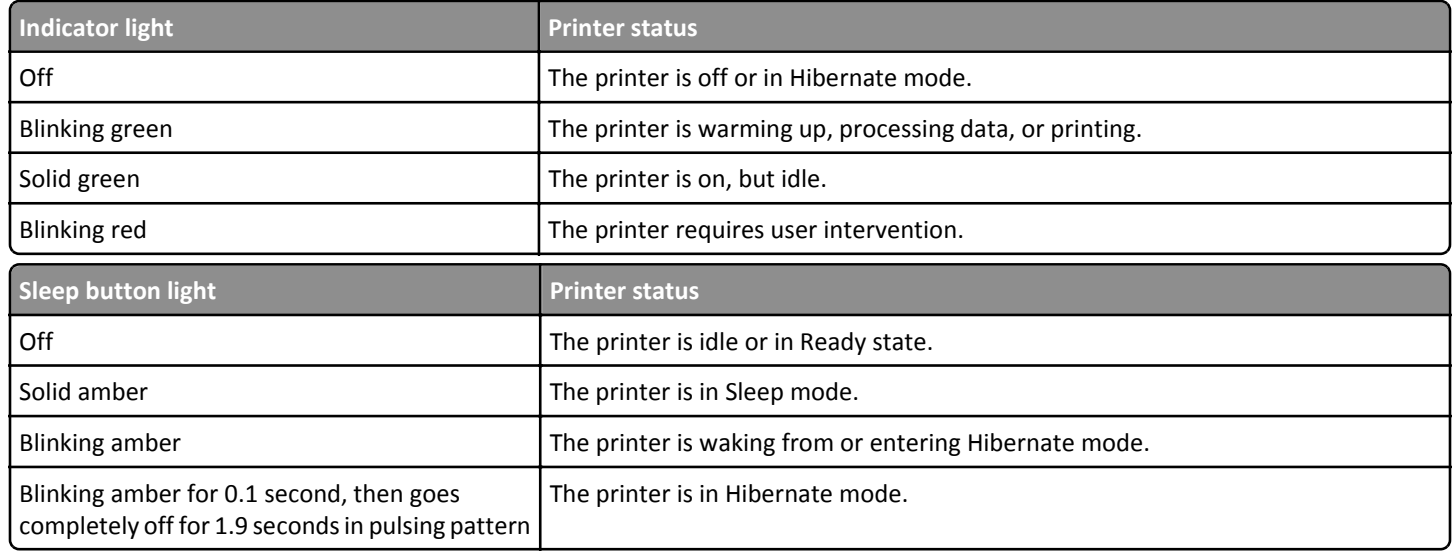

# **Understanding the home screen**

When the printer is turned on, the display shows a basic screen, referred to as the home screen. Use the home screen buttons and icons to initiate an action.

**Note:** Your home screen may vary depending on your home screen customization settings, administrative setup, and active embedded solutions.

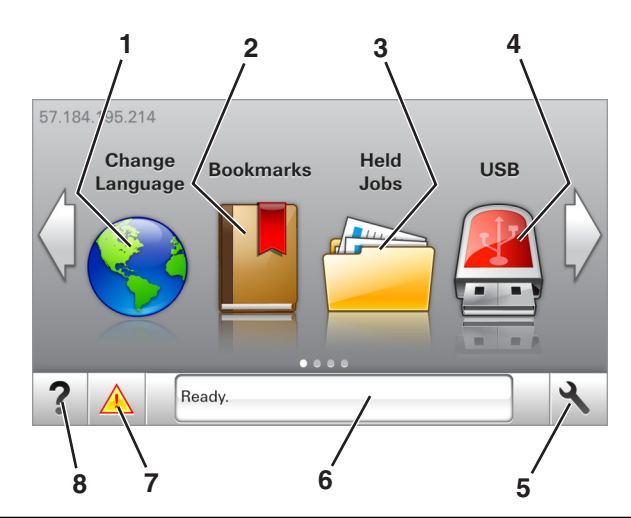

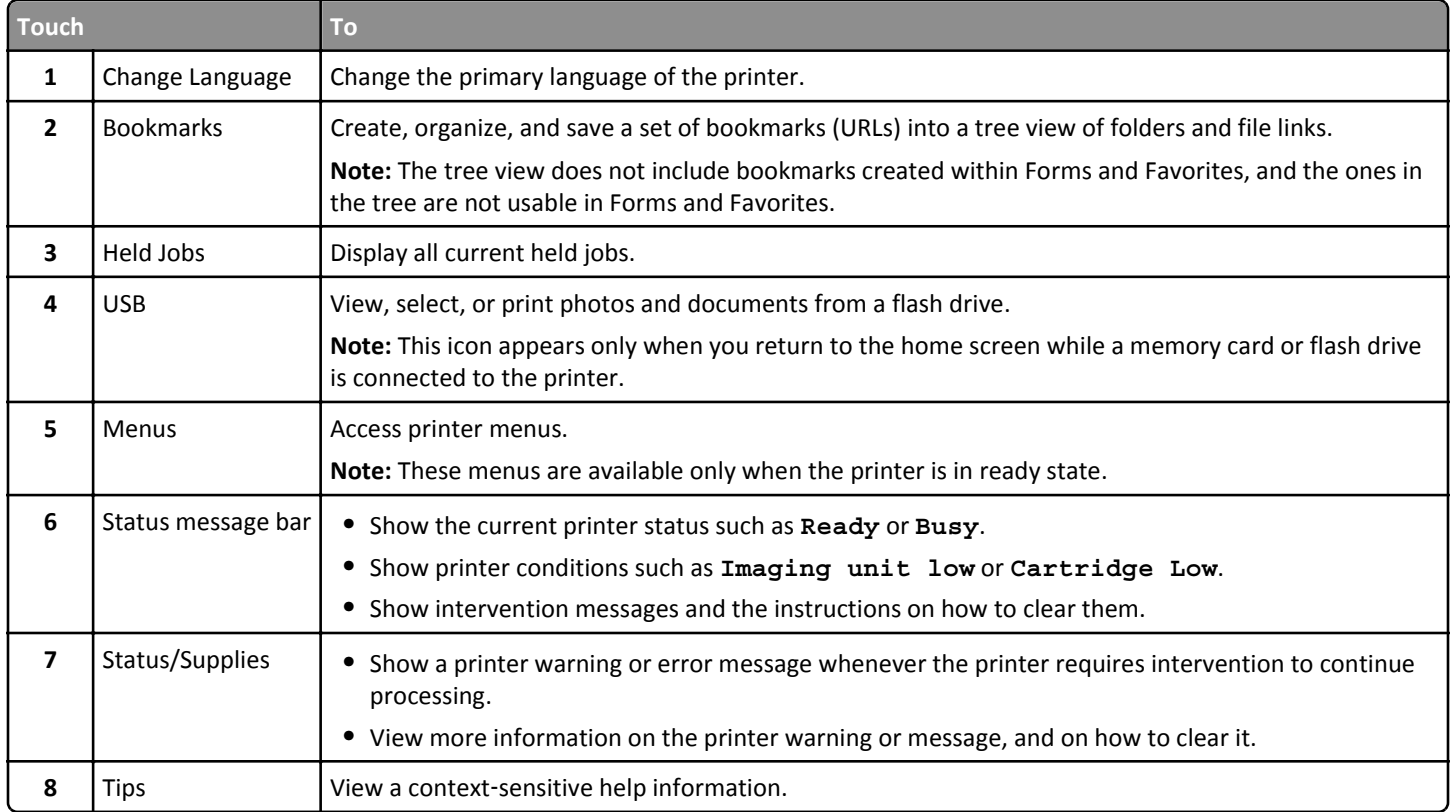

### This may also appear on the home screen:

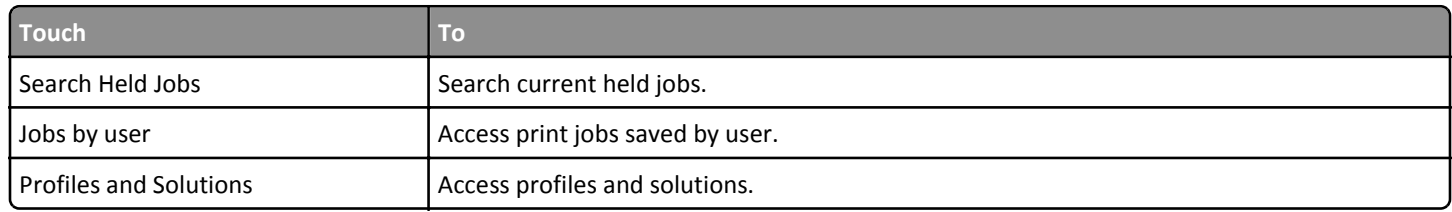

**Menu Map** Page 4 of 4

### **Features**

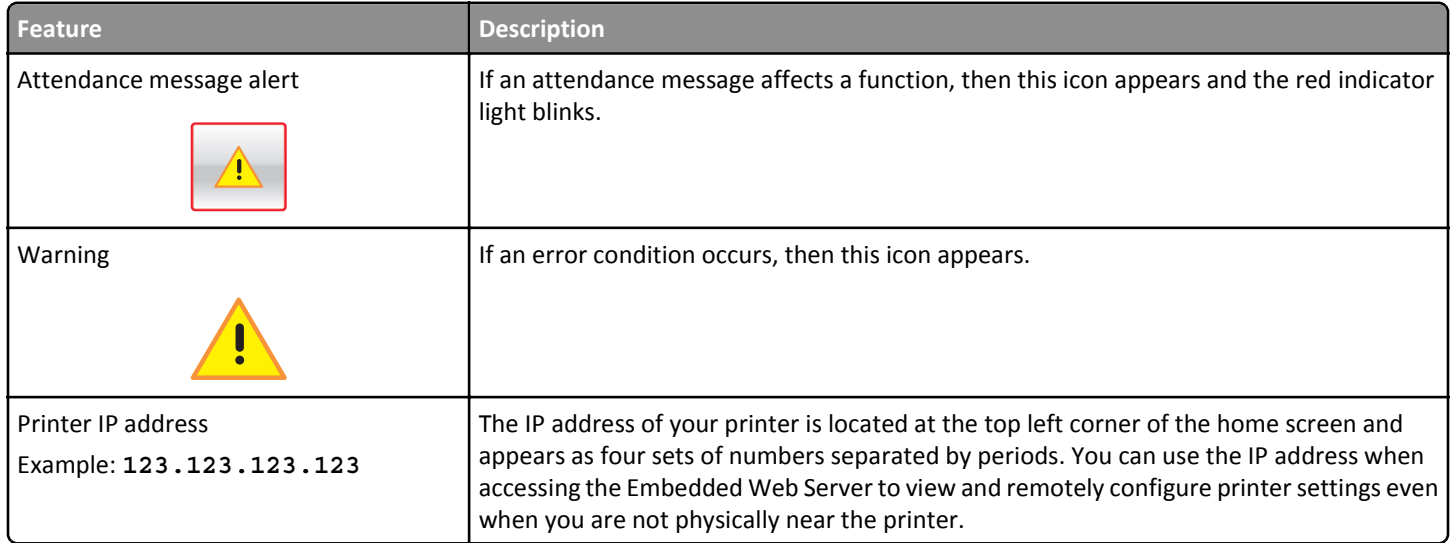